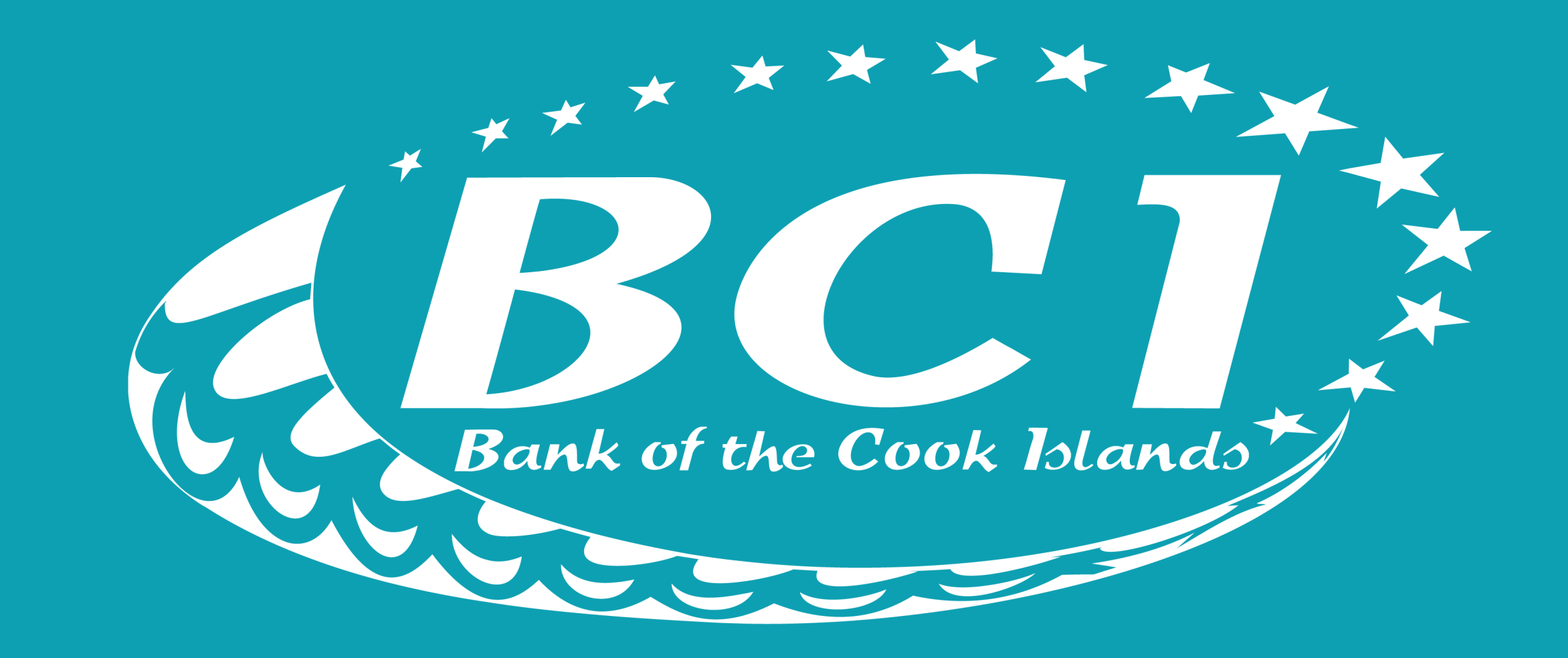

# How to guide HOW TO DOWNLOAD TAKUBCI APP

 $\begin{picture}(180,10) \put(0,0){\line(1,0){155}} \put(10,0){\line(1,0){155}} \put(10,0){\line(1,0){155}} \put(10,0){\line(1,0){155}} \put(10,0){\line(1,0){155}} \put(10,0){\line(1,0){155}} \put(10,0){\line(1,0){155}} \put(10,0){\line(1,0){155}} \put(10,0){\line(1,0){155}} \put(10,0){\line(1,0){155}} \put(10,0){\line(1,0){155}}$ Bank of the Cook Islands

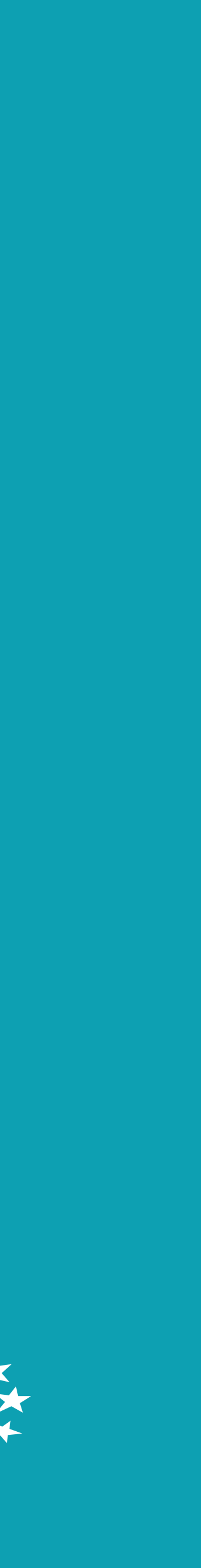

Before you can proceed, you first need to ensure that you are registered for My Internet Banking (MyIB) For more information visit bci.co.ck

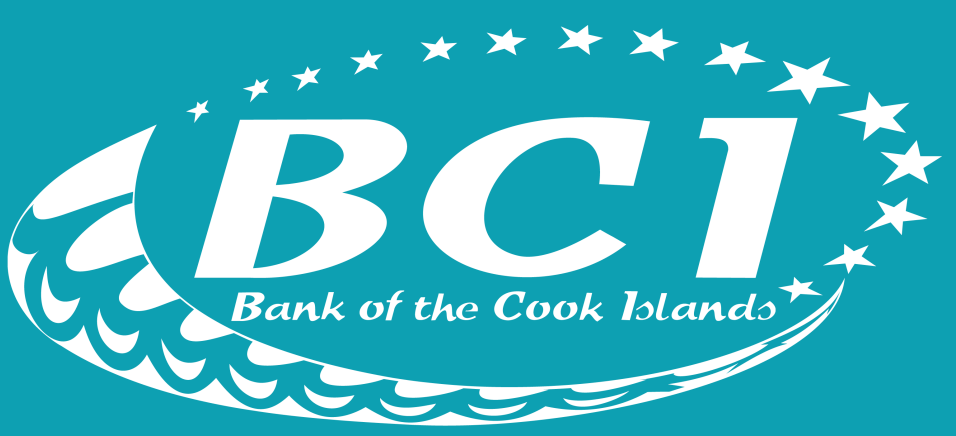

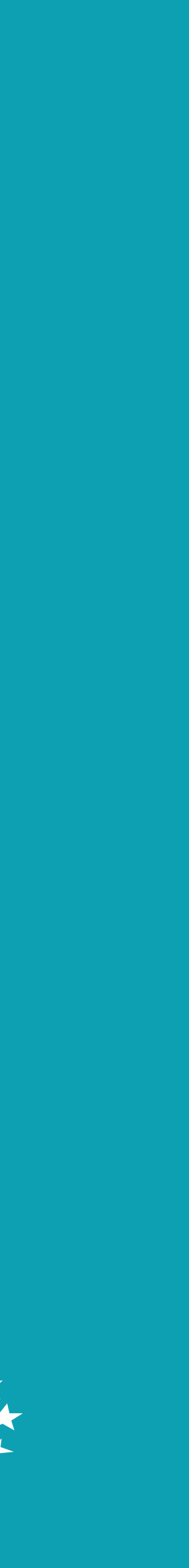

Open your web browser and type bci.co.ck

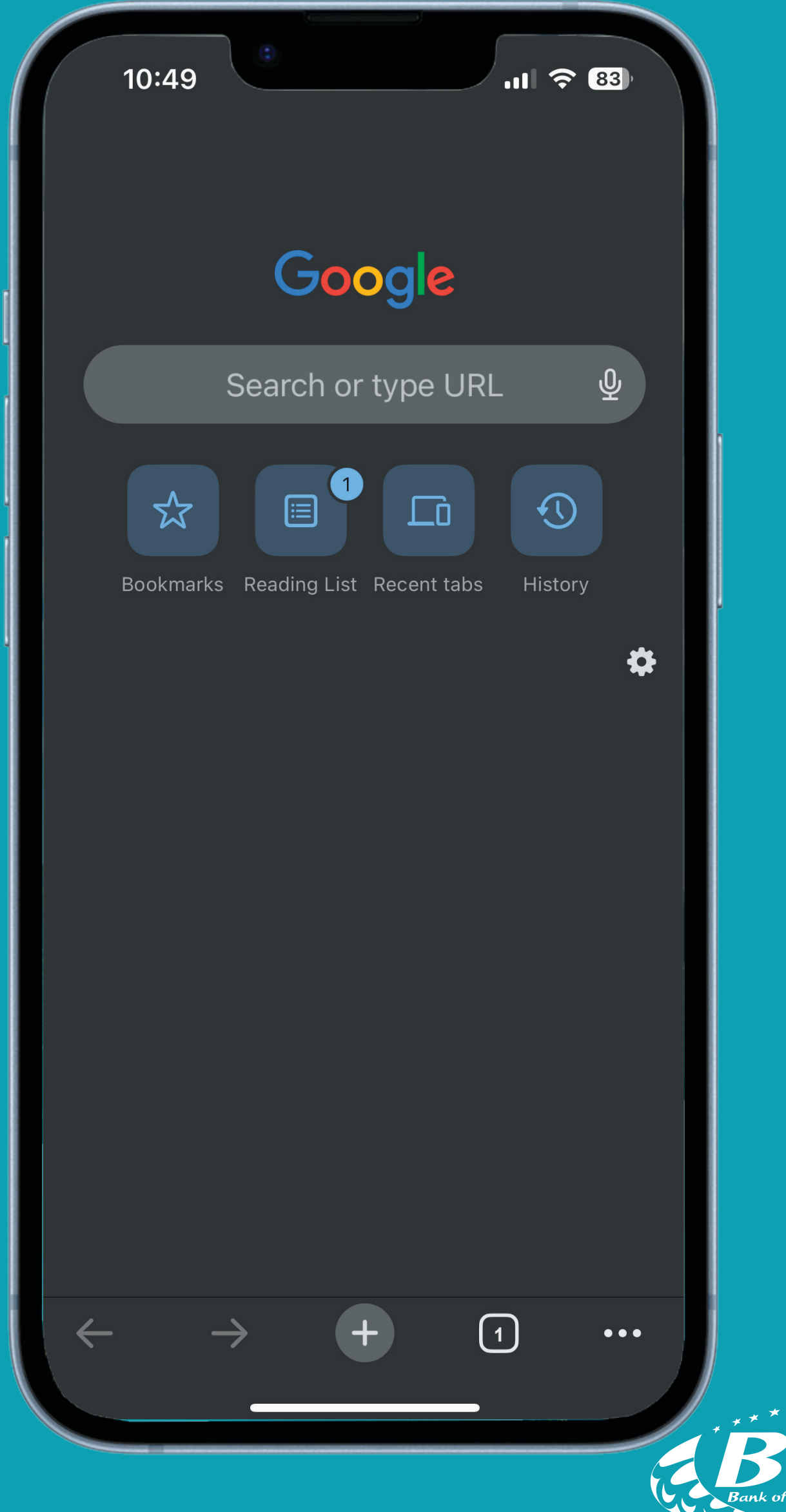

Bank of the Cook Islands +

Scroll to the bottom of the website

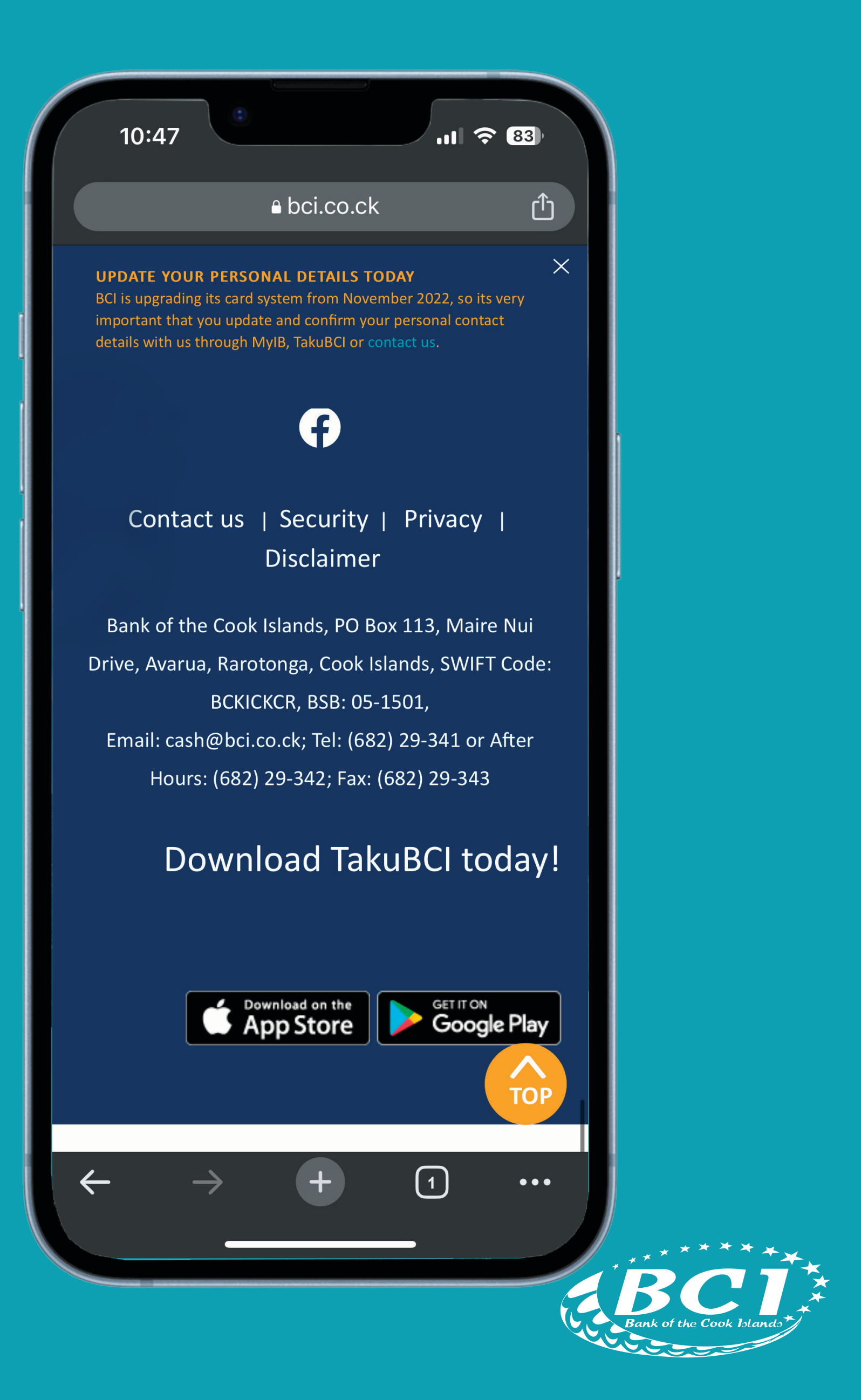

iPhone users click here to download

### **Disclaimer**

f the Cook Islands, PO Box 113 arua, Rarotonga, Cook Islands, **BCKICKCR, BSB: 05-1501,** cash@bci.co.ck; Tel: (682) 29-3 purs: (682) 29-342; Fax: (682) 2

## Download TakuBC

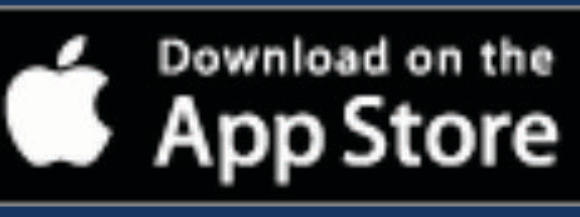

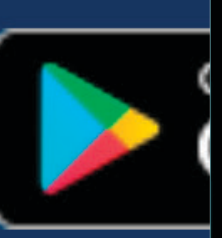

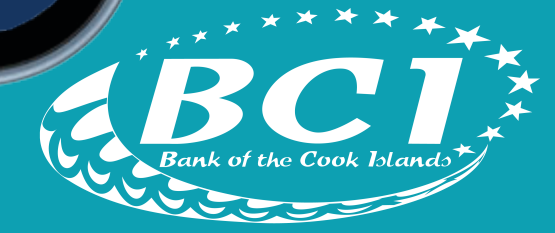

Android users click here to download

### laimer

Is, PO Box 113, Maire Nui Cook Islands, SWIFT Code: BSB: 05-1501, Tel: (682) 29-341 or After 12; Fax: (682) 29-343

## d TakuBCI today!

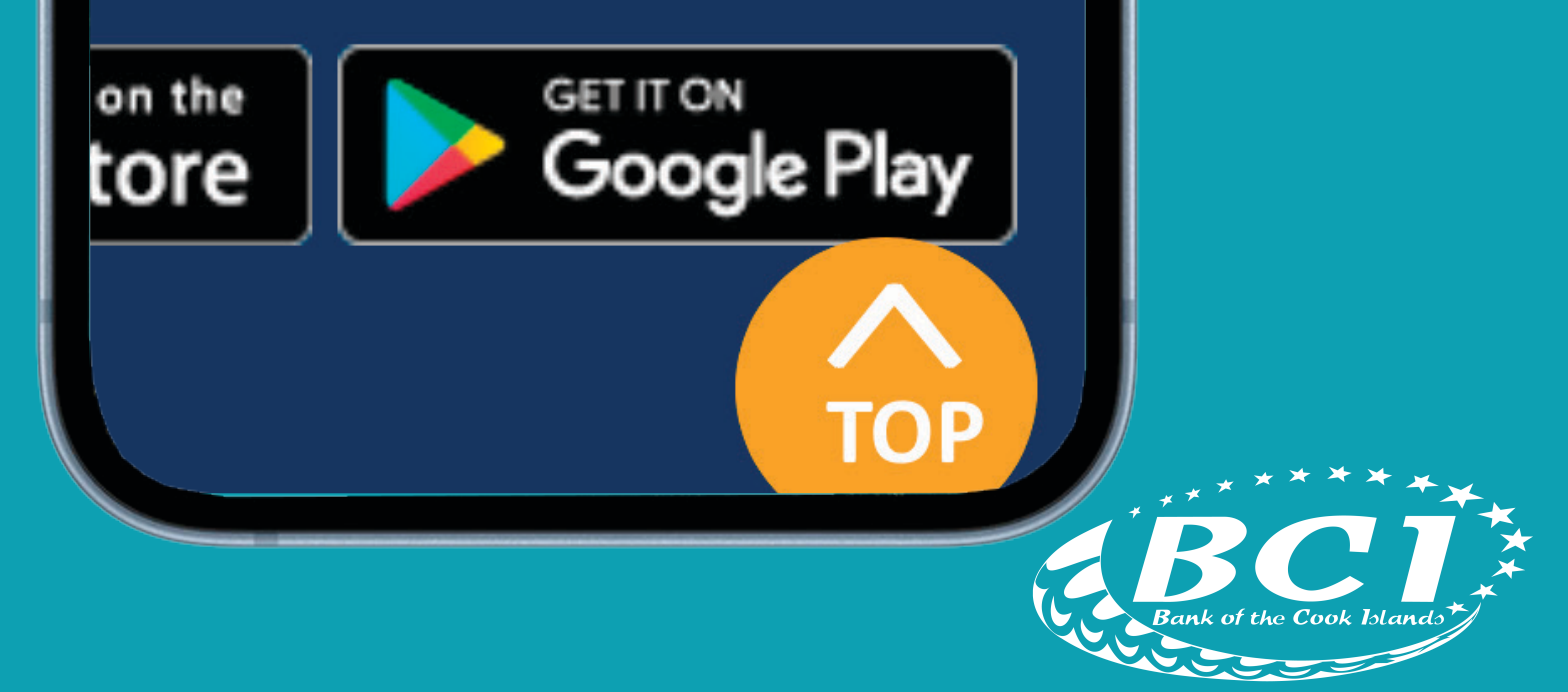

Open app once downloaded

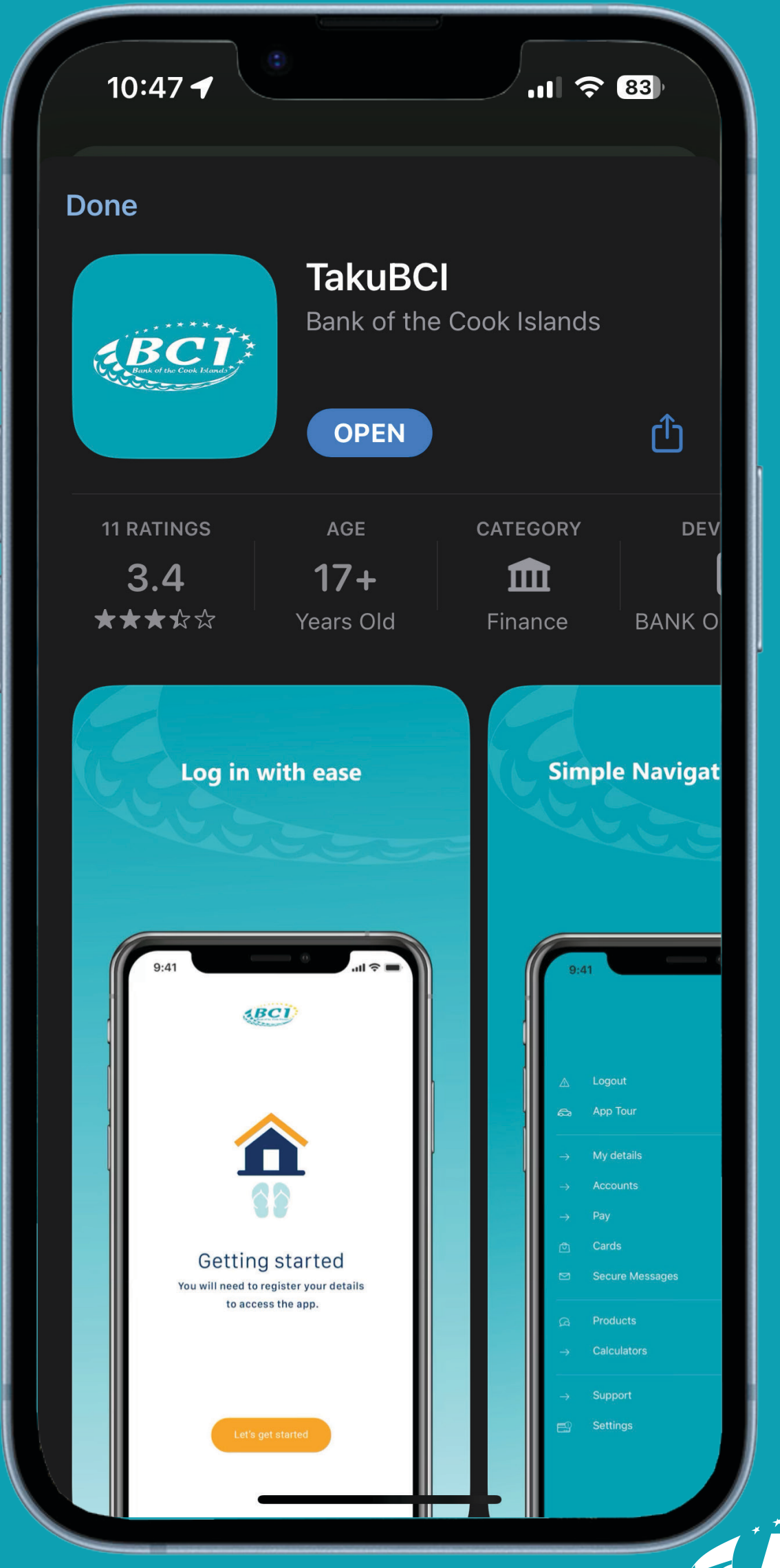

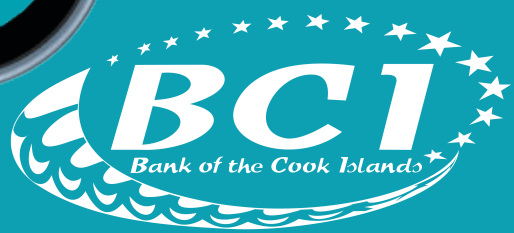

Follow the instructions on the screen

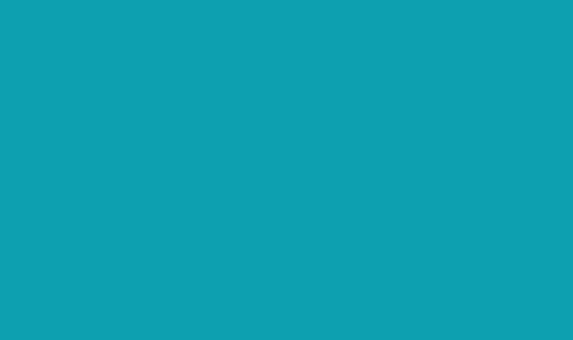

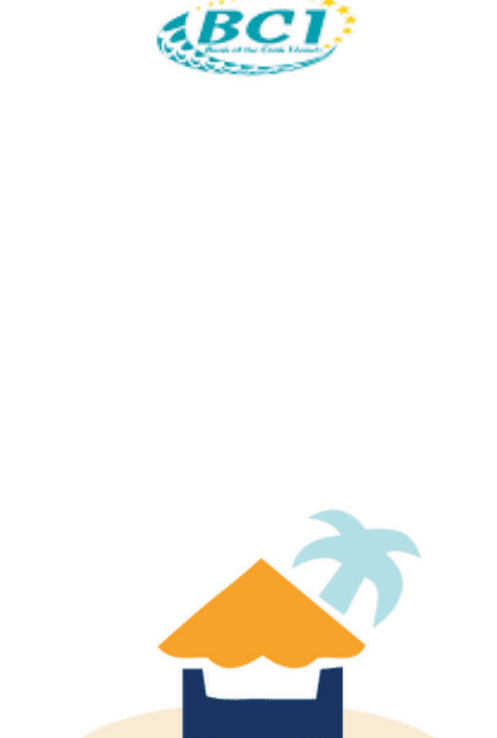

### Kia Orana

Welcome to TakuBCI! You will need to register your details to access the app.

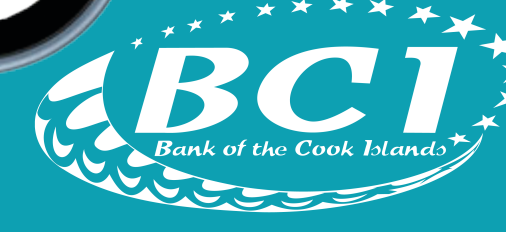

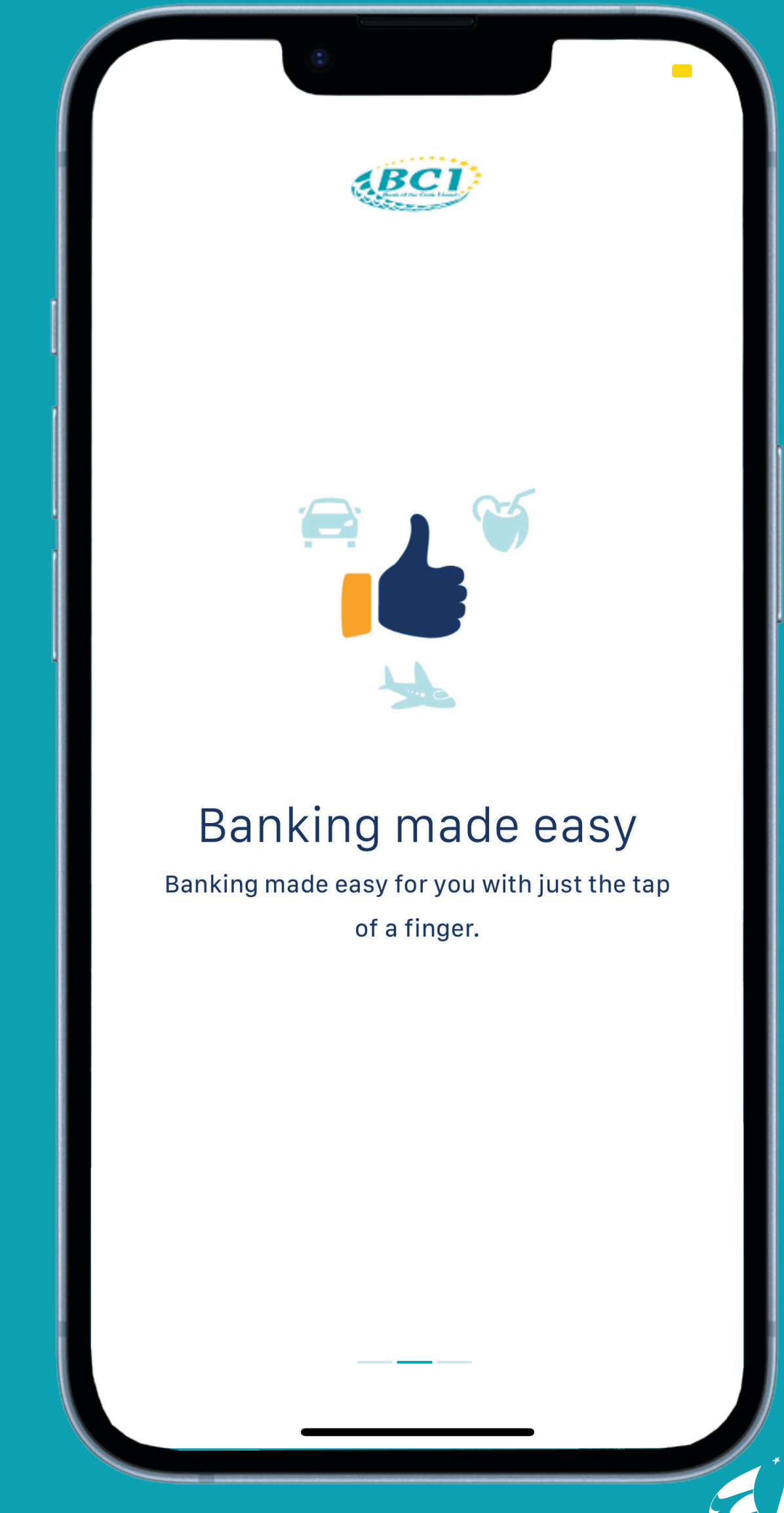

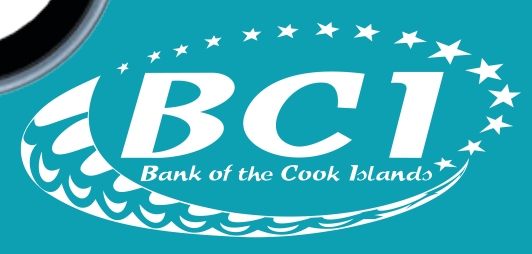

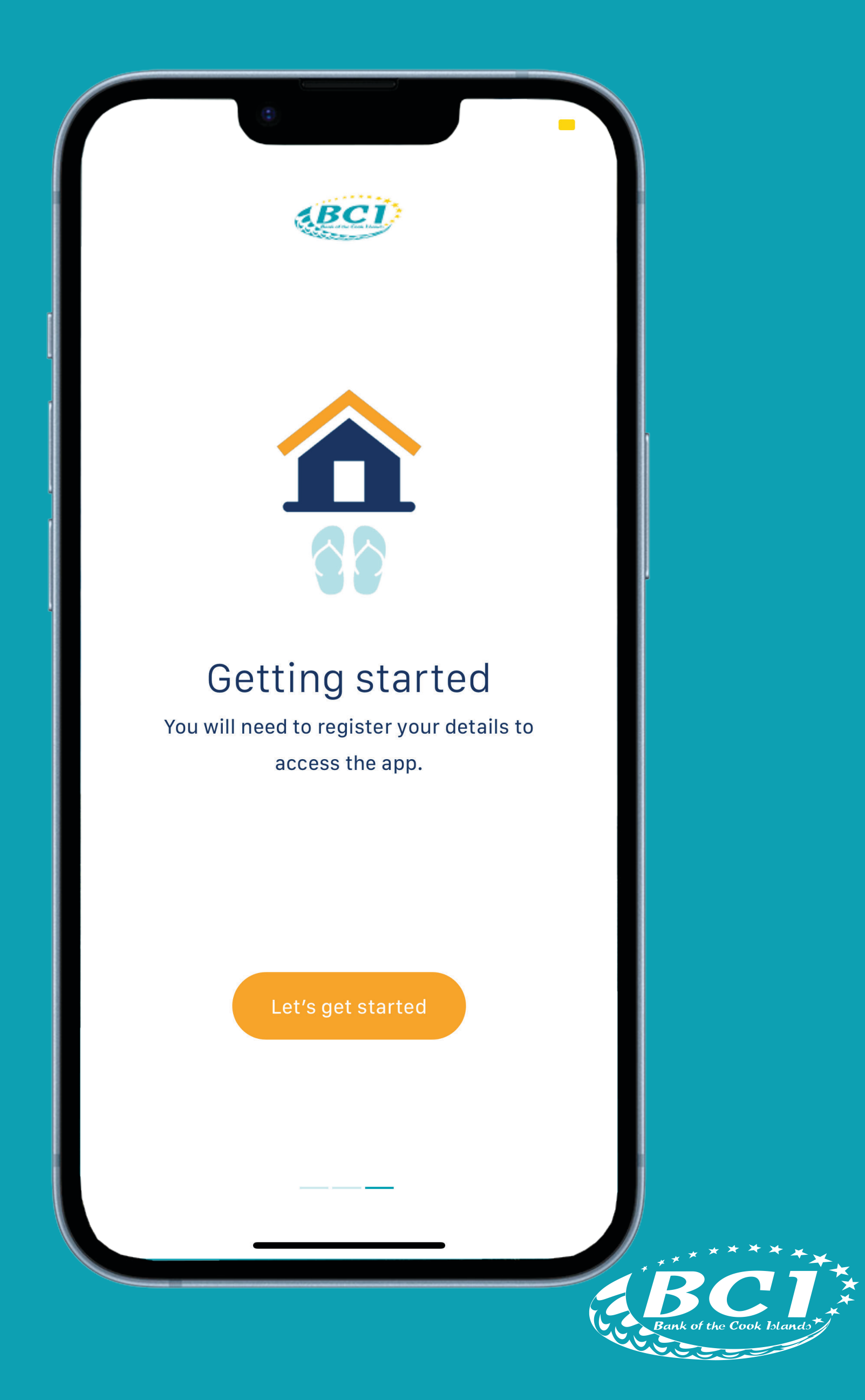

Tap on login

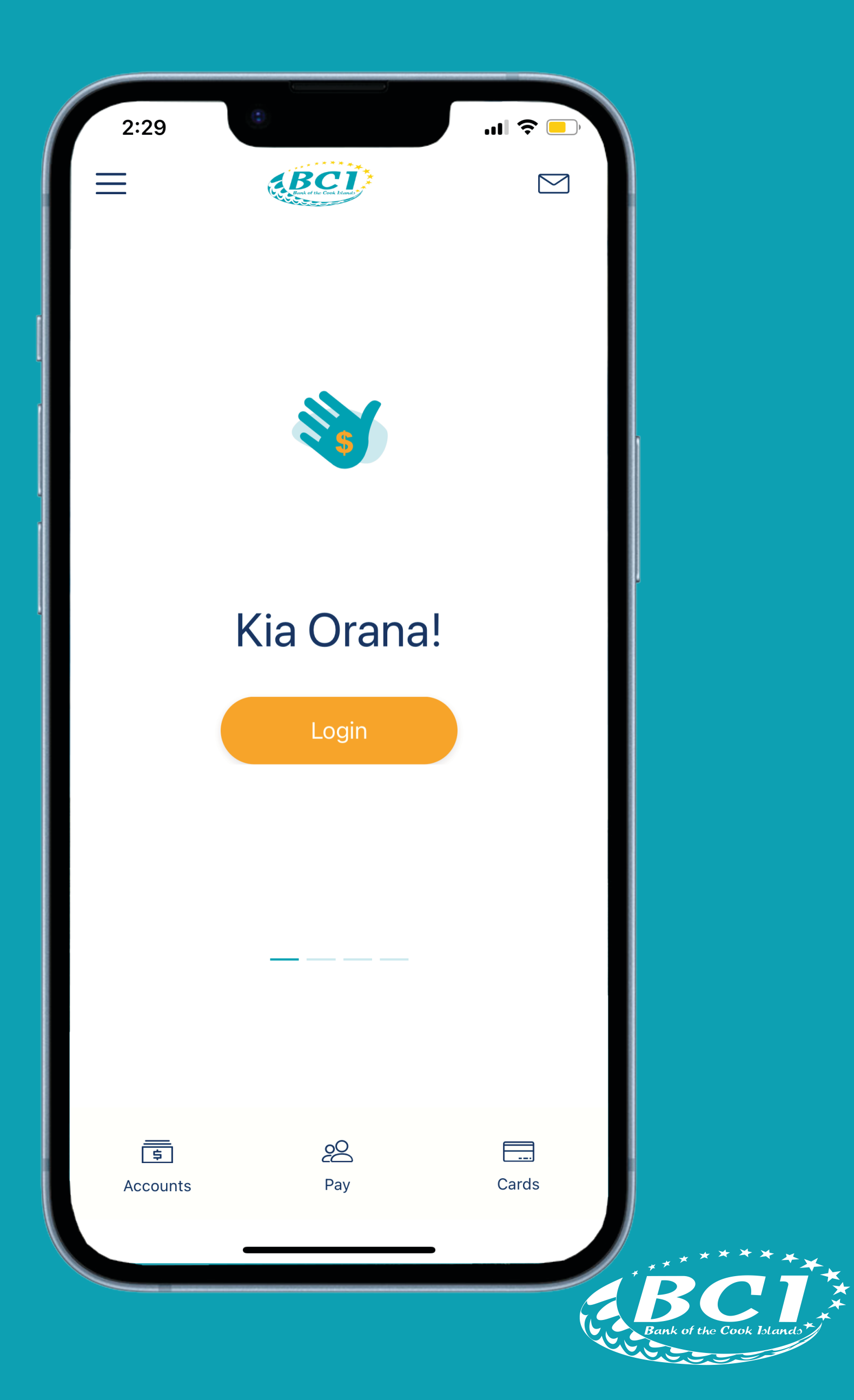

Tap on Let's get started

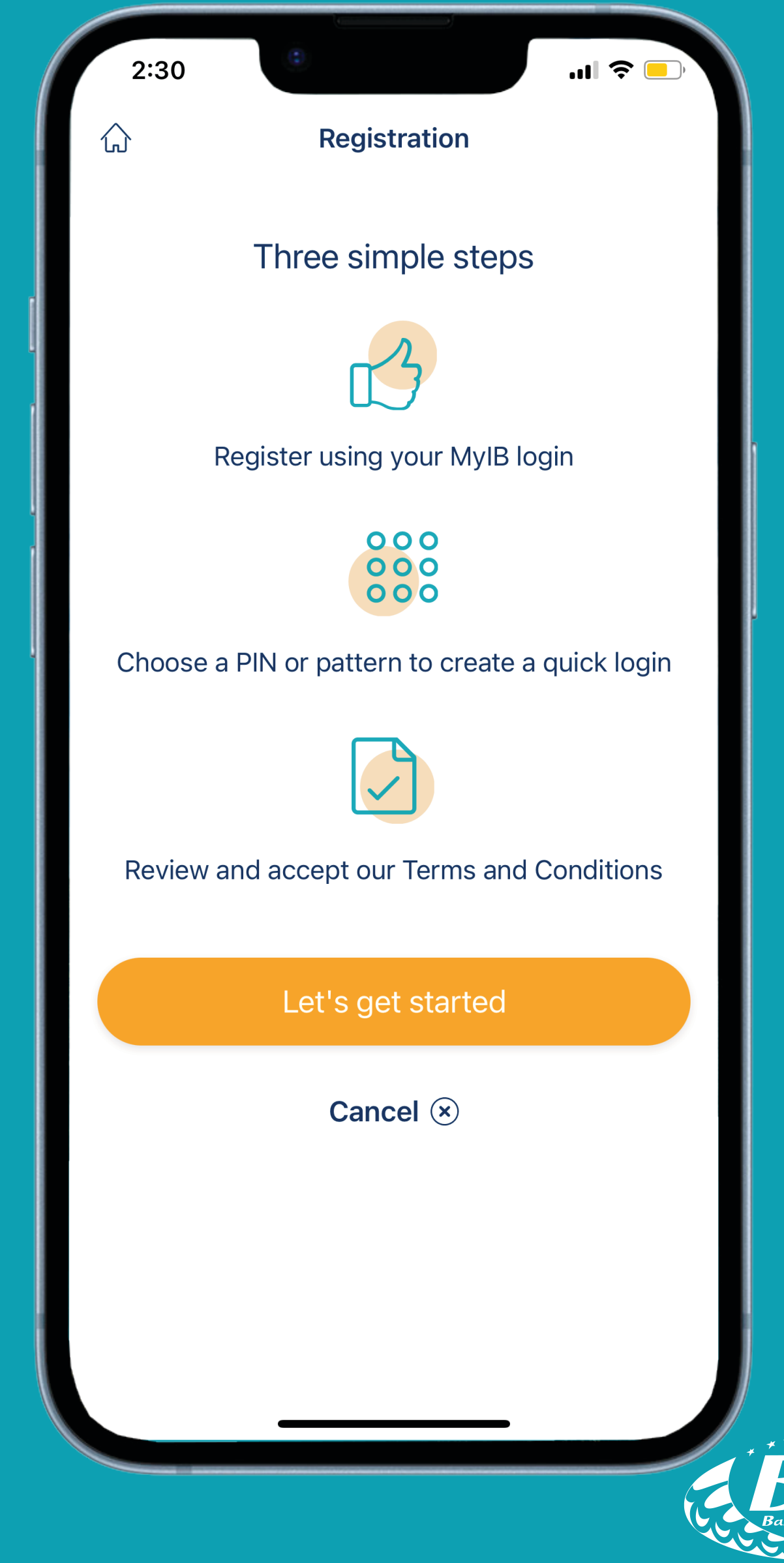

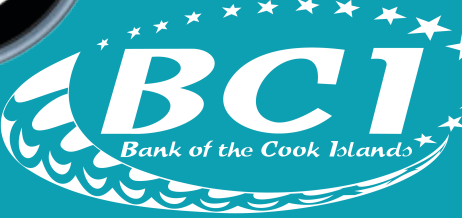

Enter your Client Number and Password then tap continue

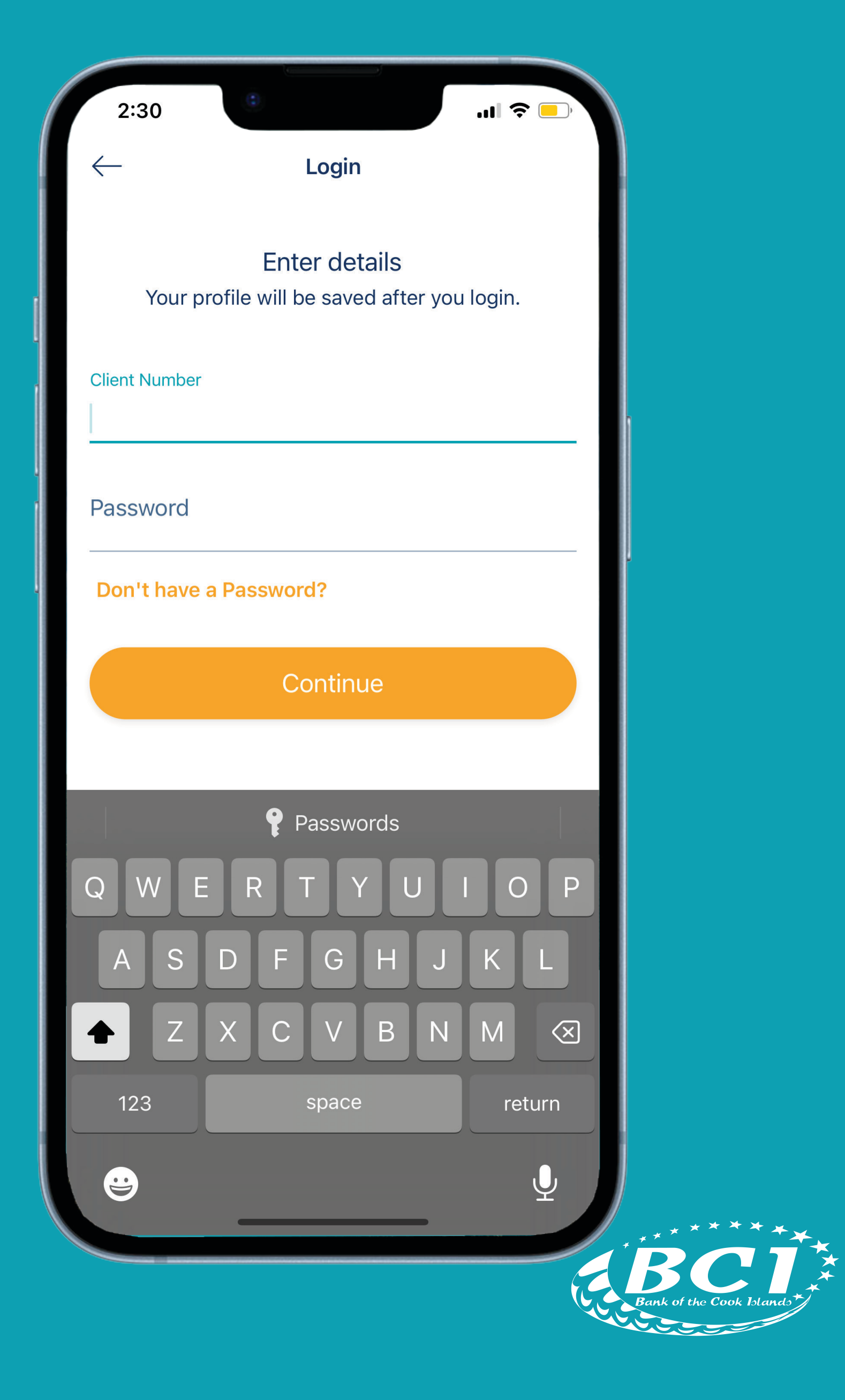

Choose a security option

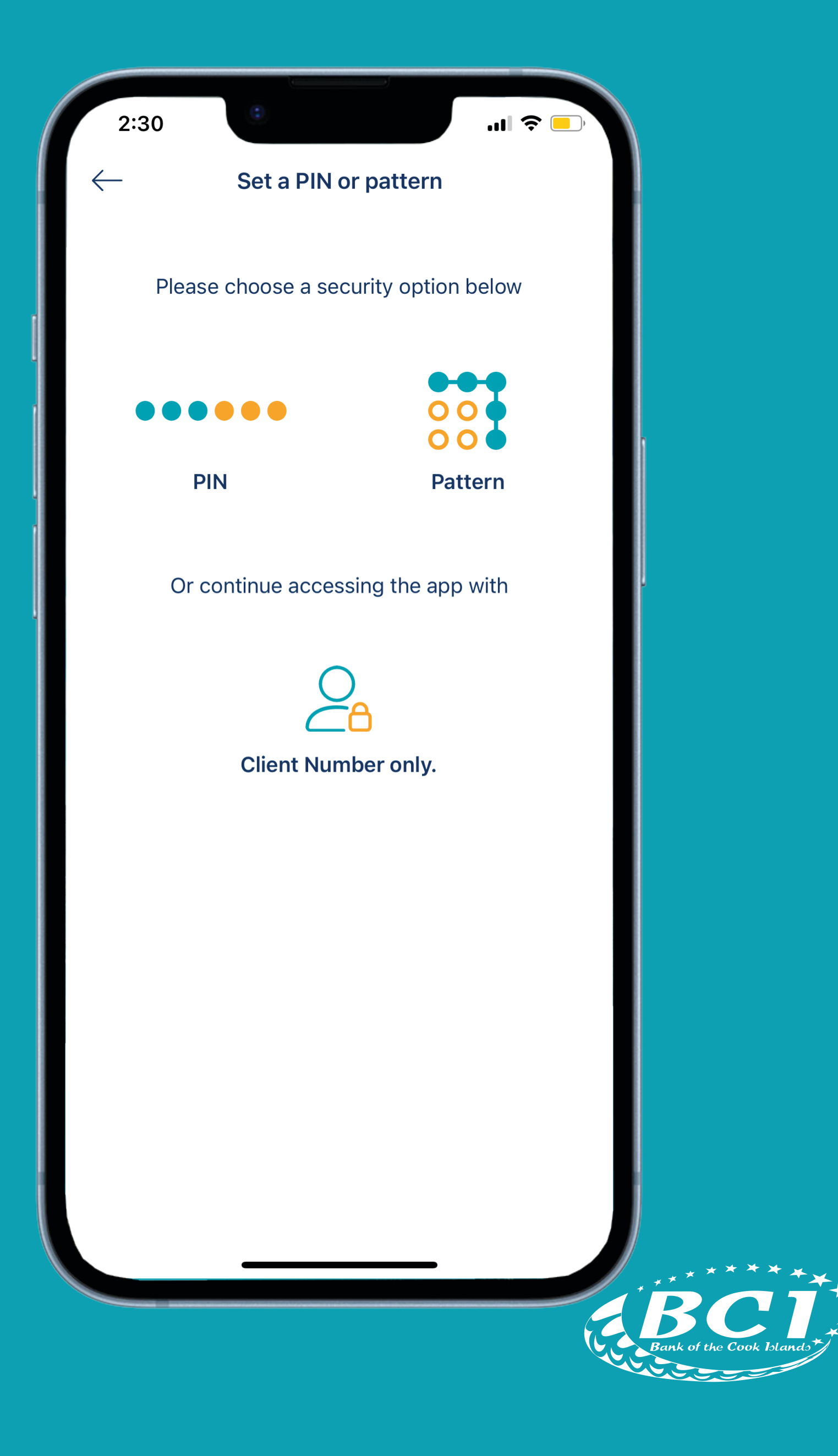

## Enter your pin

![](_page_15_Figure_1.jpeg)

## Re-enter your pin

![](_page_16_Figure_1.jpeg)

Tap the accept button to agree with our Terms & Conditions

![](_page_17_Picture_2.jpeg)

Tap Yes if you want to login with Face ID

![](_page_18_Picture_1.jpeg)

Tap Proceed

![](_page_19_Picture_1.jpeg)

Tap OK

![](_page_20_Picture_9.jpeg)

Congratulations you are now all set up

![](_page_21_Picture_1.jpeg)

## For all app related inquiries contact us. Email: cash@bci.co.ck Phone: +682 29 341 After Hours: +682 29 342

![](_page_22_Picture_2.jpeg)

![](_page_22_Picture_3.jpeg)

![](_page_23_Picture_0.jpeg)

## The People's Bank